#### 1. 폼메일 기본설정

1) 폼메일에 대한 기본적인 설정을 할 수 있습니다.

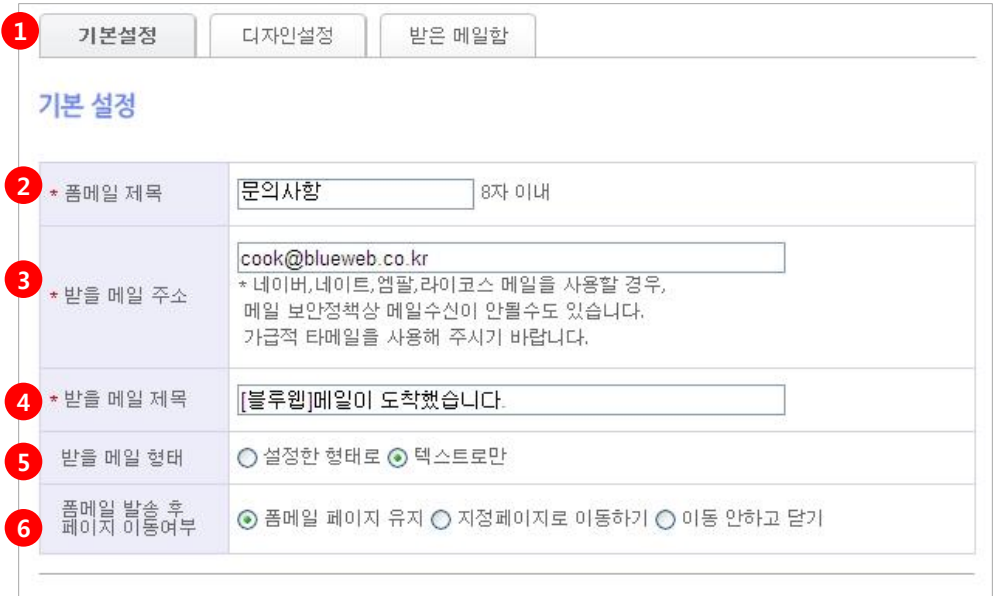

① 기본 설정 탭을 선택합니다.

② 폼메일 제목 - 폼메일 페이지의 본문 제목으로 사용됩니다.

③ 받을 메일 주소 – 작성자가 폼메일로 작성한 내용에 대해 수신 받을 메일을 설정합니다.

④ 받을 메일 제목 – 메일을 수신 받을 때 적용되는 메일 제목을 설정합니다.

⑤ 받을 메일 형태 – '설정한 형태'는 설정 폼형태와 기재된 내용을 그대로 메일로 받은 것이며, '텍스트로만'은 폼형태를 생략하고 입력항목과 작성 한 내용만 메일로 전송되는 것을 의미합니다.

⑥ 폼메일 발송 후 페이지 이동여부 – 작성자가 내용을 입력한 후 메일이 전송되고 난 후 현재의 페이지를 유지할 것인지 또는 전송 후 관리자가 원하는 페이지로 이동할 것 ('지정페이지로 이동하기')인지 또는 폼메일 페이지를 닫을 것('이동 안하고 닫기')인 지를 설정 할 수 있습니다.

'지정페이지로 이동하기'를 선택하면 이동할 페이지를 입력할 수 있는 창에 보여지며, 페이지 주소를 입력하면 됩니다.

1. 폼메일 기본설정

2) 폼메일에 대한 기본적인 설정을 할 수 있습니다.

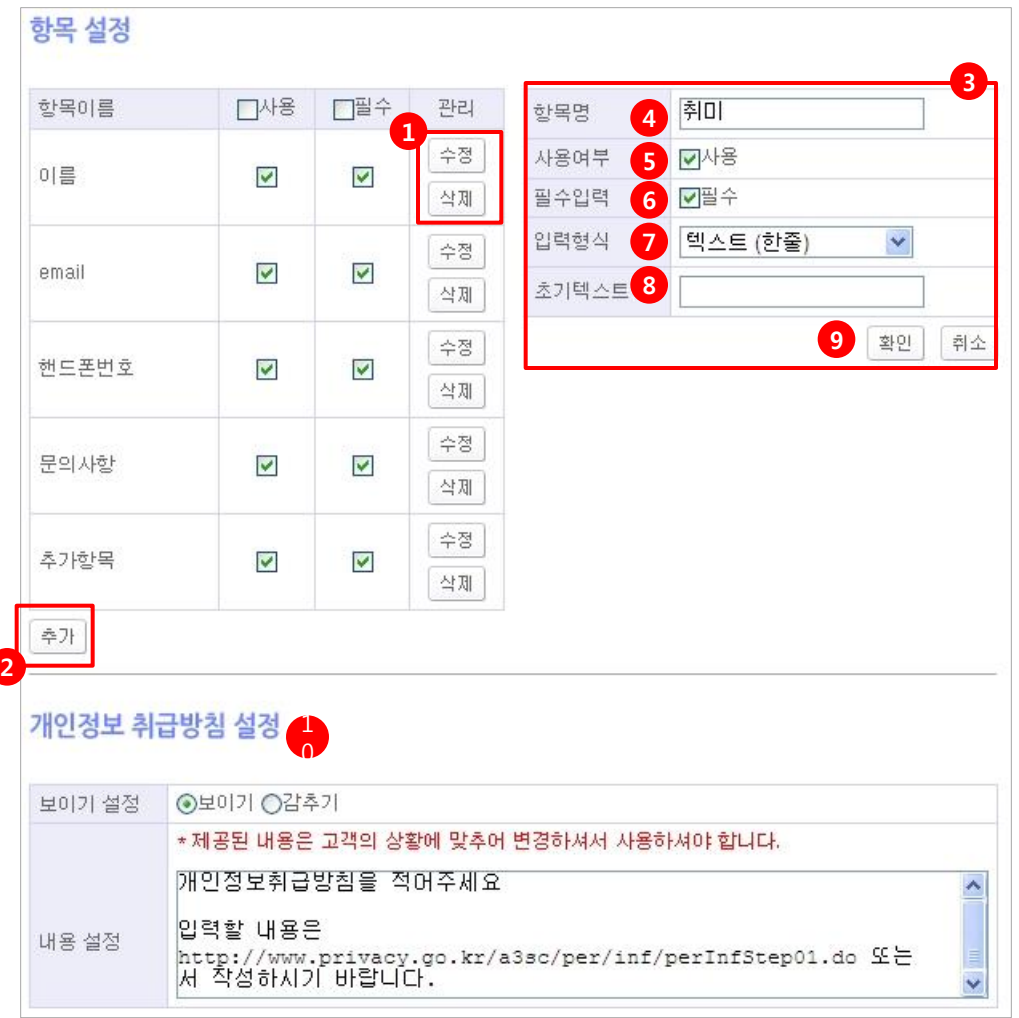

① 수정/삭제 - 기본 설정의 [항목설정]에서는 기본적으로 제공되는 항목명을 수정/삭제 하고자 할 때 사용합니다.

수정버튼을 클릭을 하면 오른쪽 창에 선택한 항목이름에 대한 설정을 할 수 있습니다.

② 추가 – 기본으로 제공된 항목 이외에 추가적으로 입력 받고자 하는 내용이 있다면 추가 버튼을 클릭하여 오른쪽 창에서 항목명, 사용여부 등의 설정을 할 수 있습니다.

③ 항목 등록/수정 창 – 왼쪽 창의 추가버튼 또는 수정 버튼을 클릭하면 오른쪽 창에 해당 항목을 설정 정보가 나오며 필요한 내용을 설정할 수 있습니다.

④ 항목명 – 이미 설정된 항목명을 변경하거나 추가된 항목에 대하여 새로운 항목명을 입력할 수 있습니다.

⑤ 사용여부 – 해당 항목이 페이지에 노출 할 것인지를 설정할 수 있습니다.

⑥ 필수입력 – 페이지에 노출된 항목을 받드시 입력하도록 할 것인지에 대해 설정 할 수 있으며, 작성자가 해당 항목을 입력하지 않는 경우 내용입력을 하도록 안내창이 나 옵니다.

⑦ 입력형식 – 입력 형식이란 작성자가 어떤 방식으로 입력하게 할 것인지 선택할 수 있습니다. Email을 입력받고자 한다면 '텍스트 email'을 날짜 정보를 입력받고 싶다면 '텍스트 날짜설정'을 선택하여 설정하면 됩니다.

⑧ 초기 텍스트 –'입력형식'의 선택된 종류에 따라 설정 명칭이 다르지만 관리자가 미 리 설정하기 전에 제시되는 지정된 값 또는 초기값을 설정할 수 있습니다.

⑨ 항목 이름에 대한 설정이 완료되면 버튼을 눌러 저장 또는 취소를 할 수 있습니다.

⑩ 개인정보 취급방침 설정 – 개인정보 관련 법에 의하여 작성자의 개인정보를 수집하 는 경우 반드시 개인정보에 대한 처리 기준을 세워 페이지에 공지해야합니다.

#### 2. 폼메일 디자인설정

1) 폼메일의 디자인 및 글씨 색상, 크기 등을 설정 할 수 있습니다.

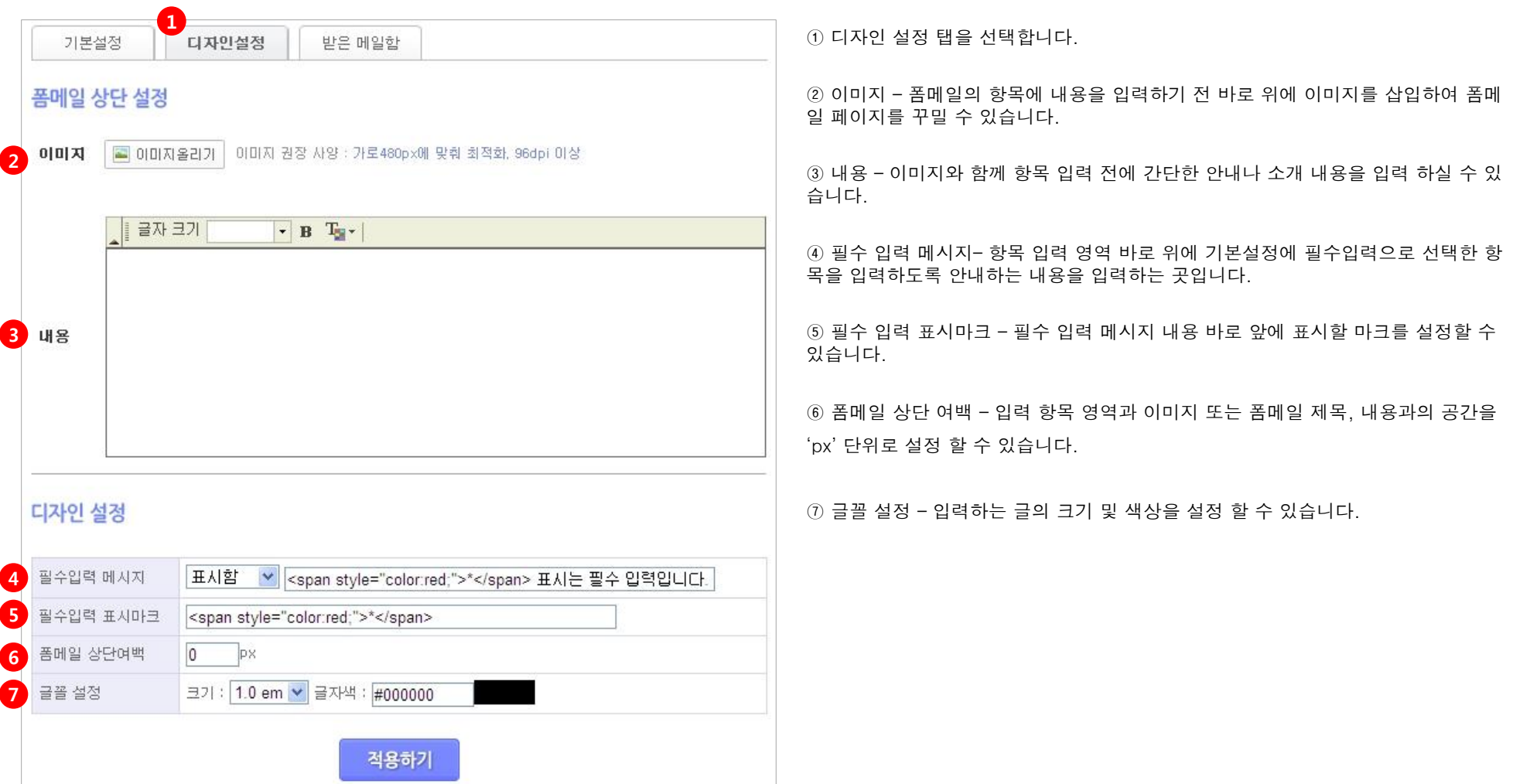

#### 3. 폼메일 받은 메일함

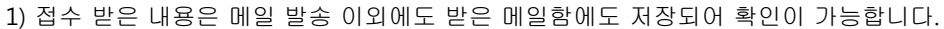

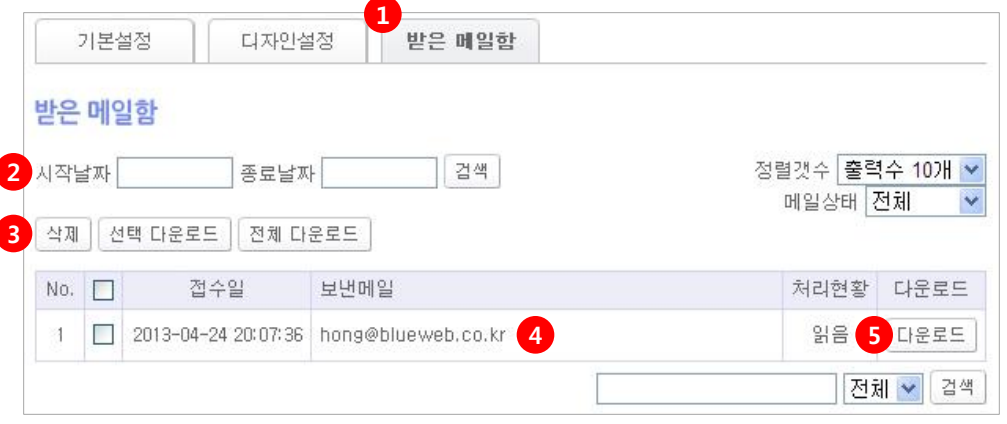

받은 메일함 탭을 선택합니다.

받은 메일 중 기간을 설정하여 해당 기간에 받은 메일만 볼 수 있습니다.

 선택한 메일을 삭제 또는 엑셀 다운로드가 가능하면 받은 메일 전체에 대하여 다운로드 받을 수 있습니다.

접수일 또는 보낸 메일함 주소를 클릭 시 상세 페이지로 이동합니다.

 다운로드 – 받은 메일함 리스트 위의 '선택 다운로드' 이외에도 각 메일 별 버튼을 통하여 선택된 메일을 다운로드 받을 수 있습니다.

리스트에서 상세페이지로 이동하면 접수된 내용을 확인할 수 있습니다.

상세페이지의 내용을 삭제하거나 엑셀로 다운로드가 가능합니다.

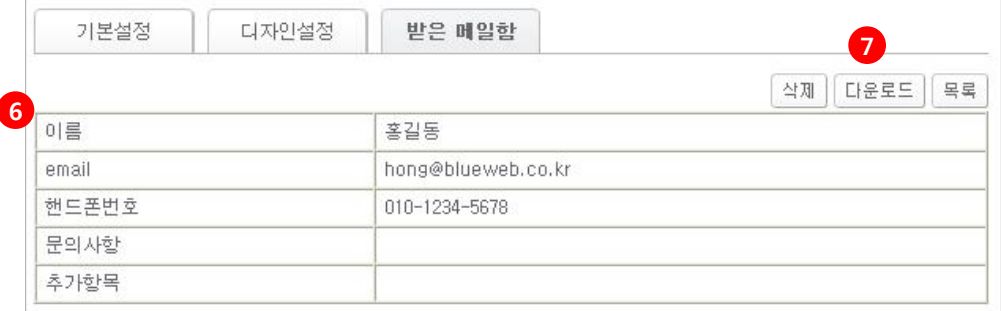

#### 4. 폼메일 모바일 화면

1) 작성한 [폼메일] 메뉴를 적용했을 때의 모바일 화면입니다.

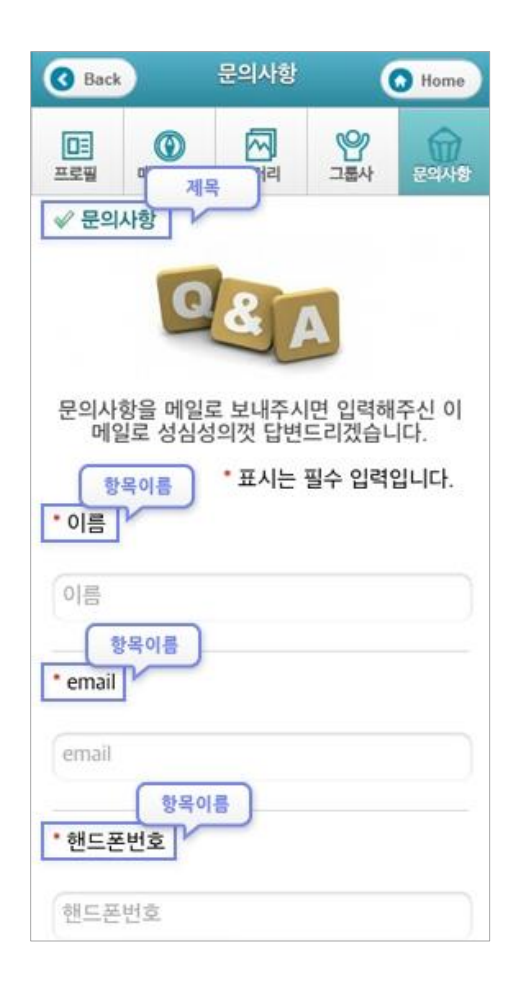

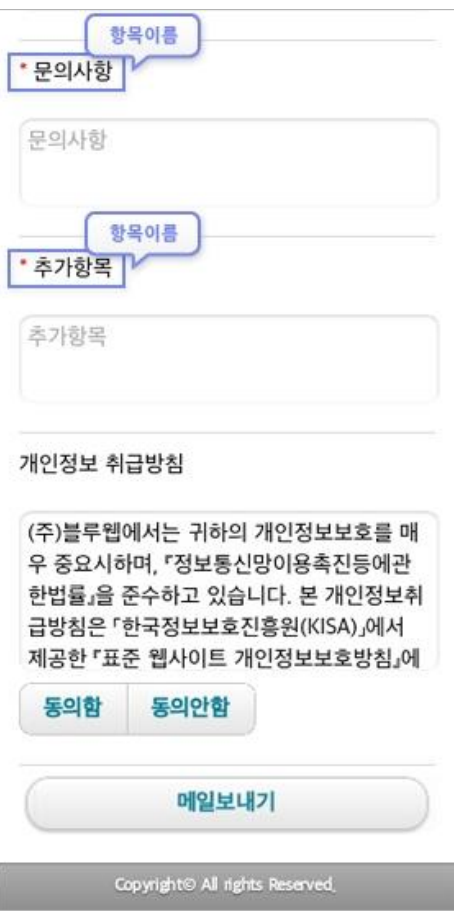

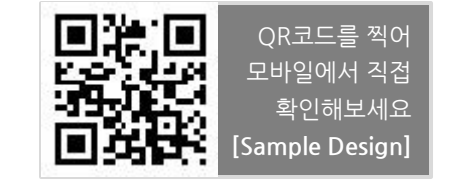